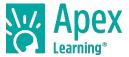

## **Overview**

This guide explains how to scan assignments with CamScanner and submit them through Message Center. The CamScanner app works by taking a picture of each page of your assignment, then arranging them into a single document you can submit all at once.

## Instructions

**Step 1.** Use your smartphone to download the free CamScanner app from the <u>Google Play</u> or <u>iTunes</u> store. You need to register using your email or phone number before using the app.

**Step 2**. Open the app and tap the photo icon ( ) to get started.

**Step 3.** Be sure the bottom slider is set to single page mode (Single), then tap the icon to take a picture of the first page of your doc. Tap the checkmark () to accept the picture or the **X** to try again.

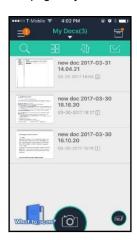

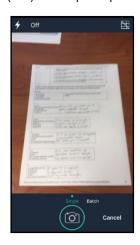

Tip: If the picture is too dark, you can turn on the flash to make it brighter.

**Step 4.** Resize the photo by outlining the first page of your assignment with the blue box. Tap the checkmark when you're done.

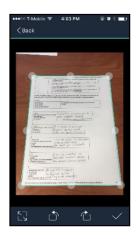

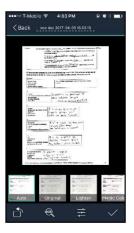

Tip: The corners of the blue box should line up with the corners of your assignment sheet.

3/27/20

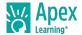

**Step 5.** If necessary, adjust the quality of the photo by changing the picture settings. Tap the checkmark when you're done.

Tip: If you select the "Original" setting in the upper-right, you usually won't have to make any adjustments!

**Step 6.** You've now scanned the first page of your assignment. Repeat steps 4-6 for the next page by tapping the icon. Keep going until you've scanned each page.

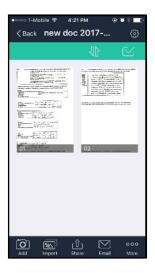

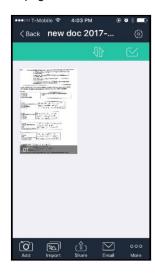

Step 7. Once you've scanned each page of your assignment, tap the share icon and e-mail the assignment to yourself so you can open it on your computer. Once you have it on your computer, you can upload it to the Message Center!

Tip: If you like, you can retitle the assignment by tapping the document title.

Questions? Contact Technical Support at support@apexlearning.com or (800) 453-1454.